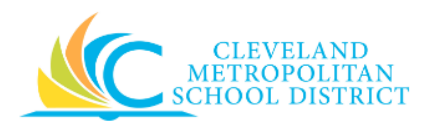

## 15\_Approve a Purchase Order or a Change Order

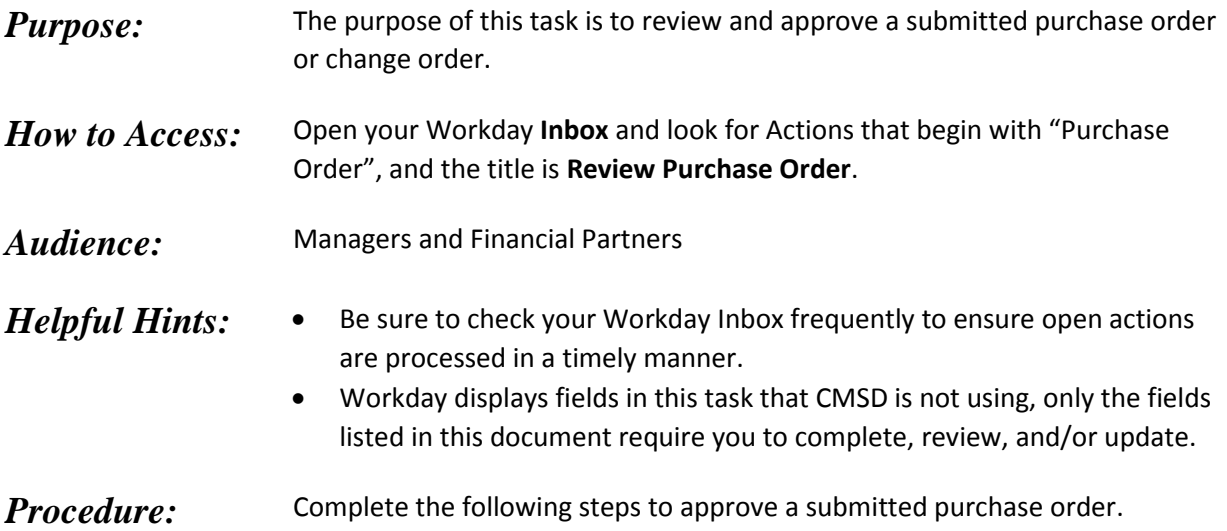

*Inbox* 

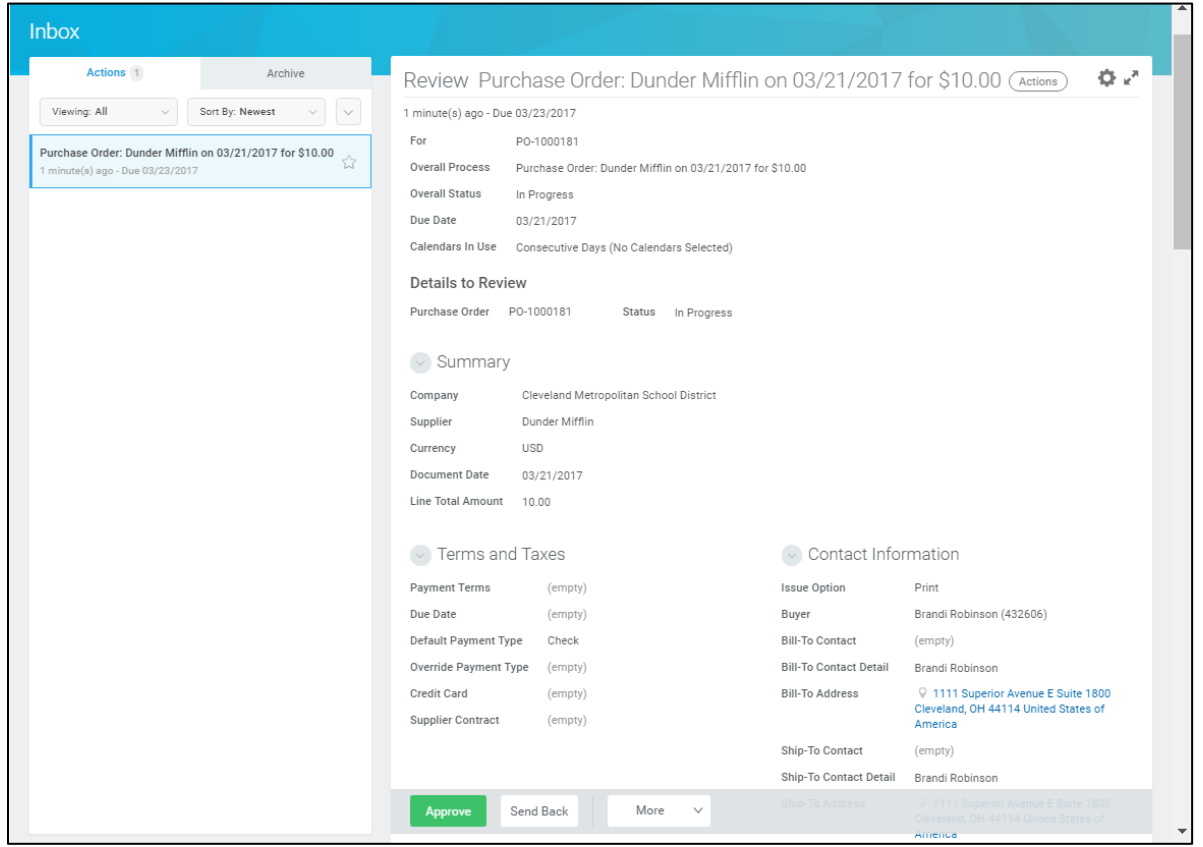

1. Review your Inbox Actions.

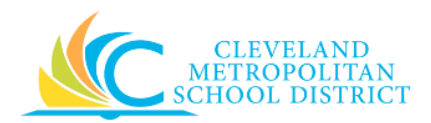

2. Select the required Purchase Order Action.

*Note:* For the purpose of this work instruction, the required **Purchase Order Action** displays.

3. As required, review the following fields for each line item:

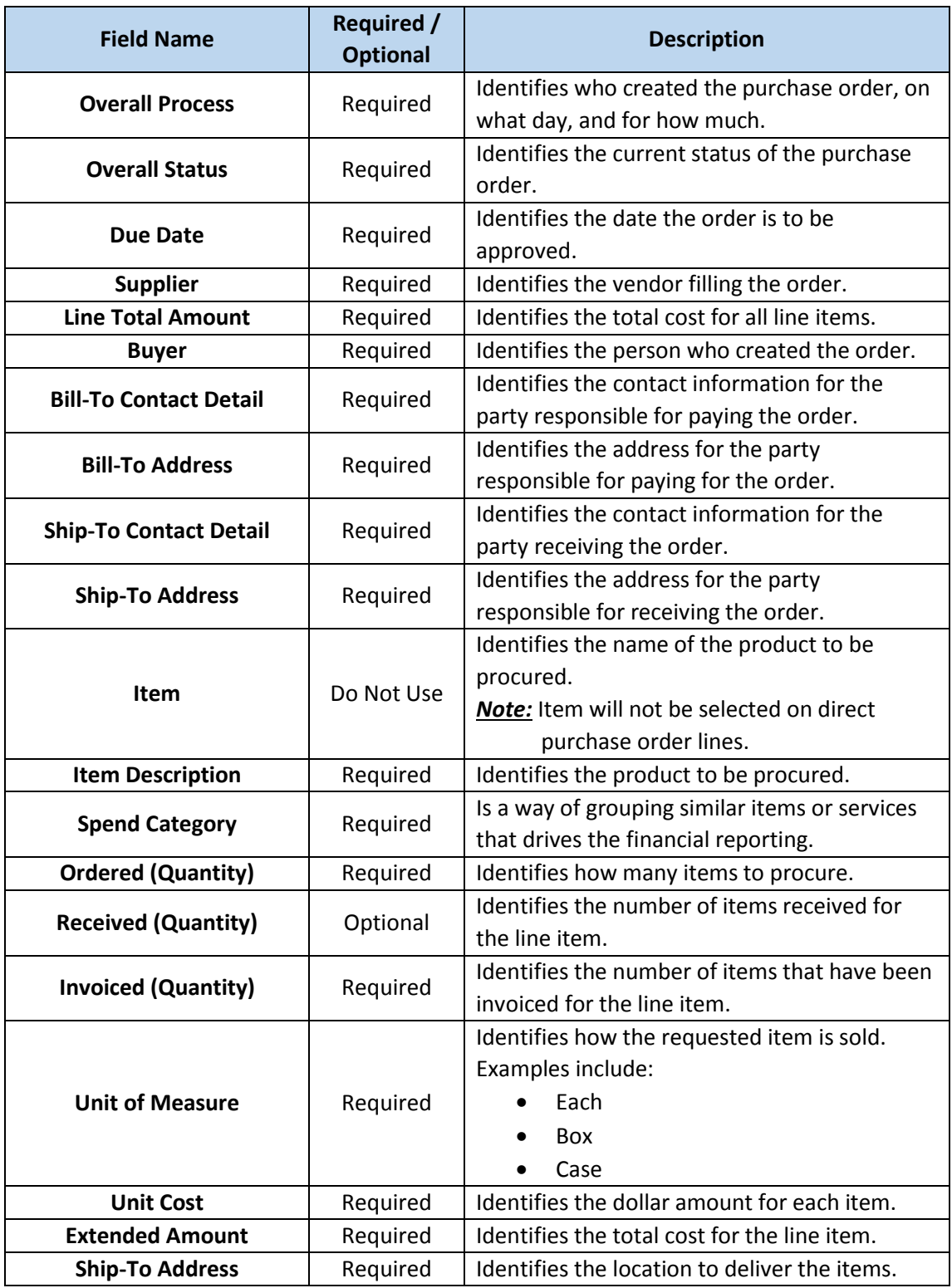

15\_Approve Purchase Order Page **2** of **6** Version: Rev2

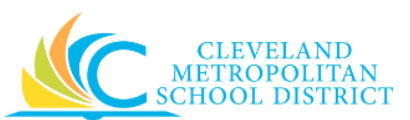

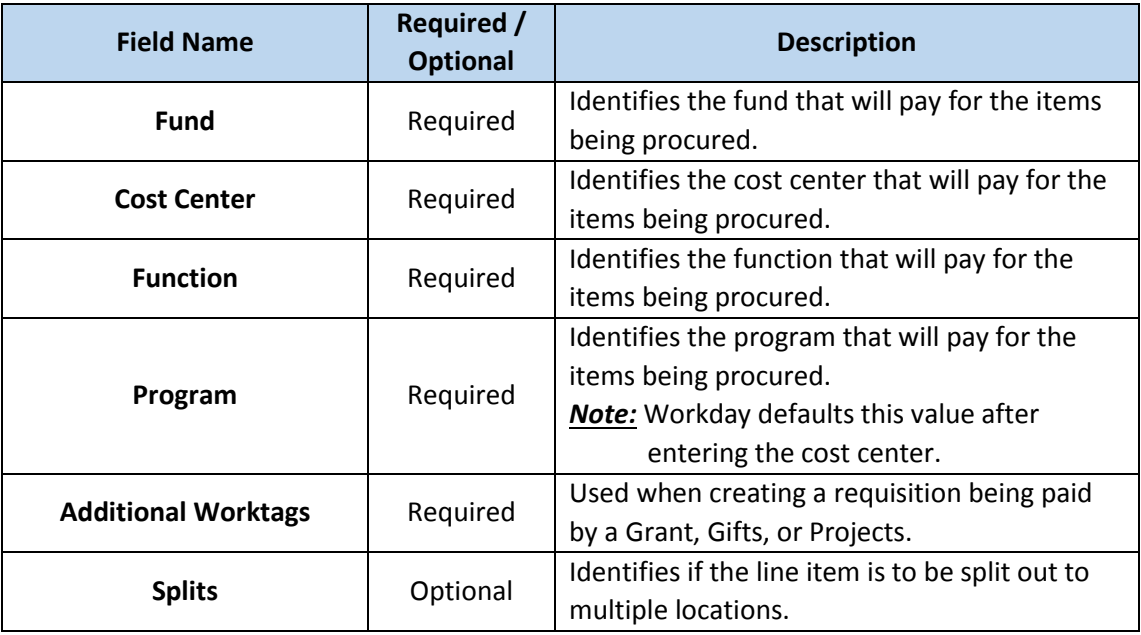

- 4. As required, review the Process History section to see the processing steps of the purchase order.
- 5. As required, review any attachments.
- 6. As required, enter any notes in the **enter your comment** field.
- 7. As Required, complete one of the following:

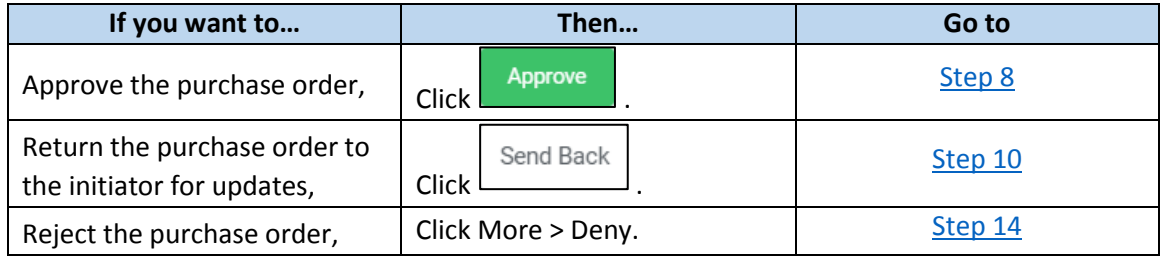

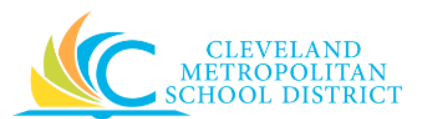

## *Success*

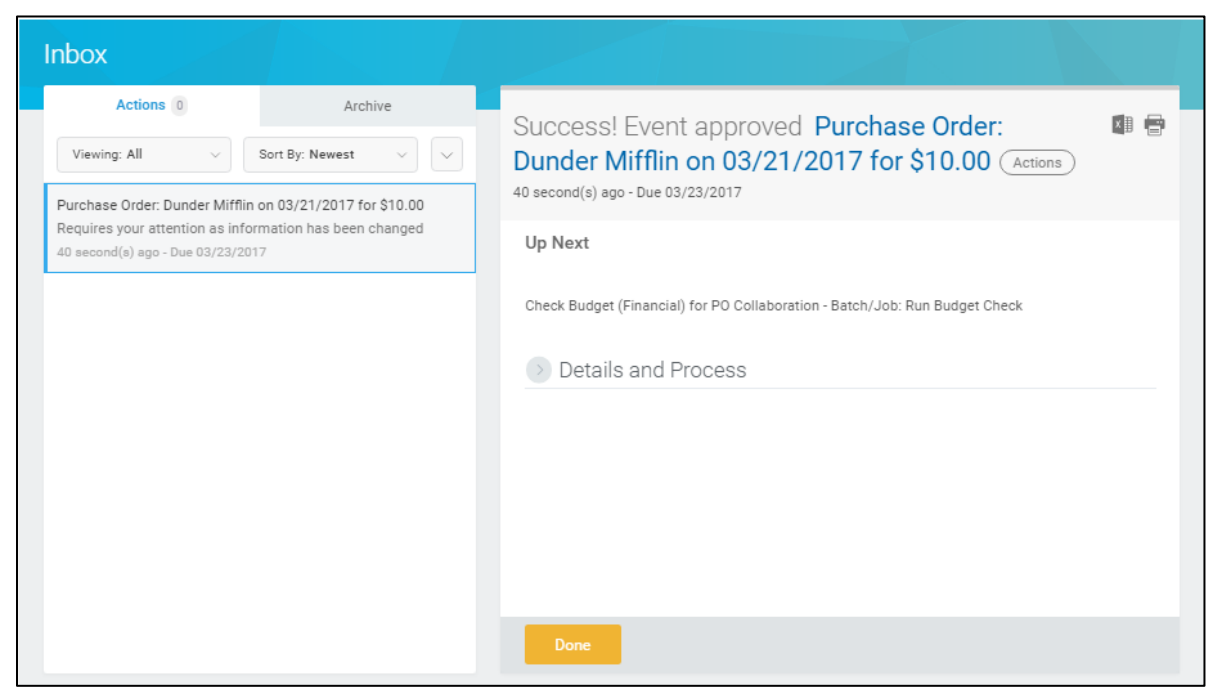

- <span id="page-3-0"></span>8. Review the displayed information, pay particular attention to the *Up Next* section to confirm the next step in the process.
- 9. Click **Done**.

*Note:* You have successfully approved the purchase order. Continue to the *Results* section of this document.

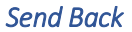

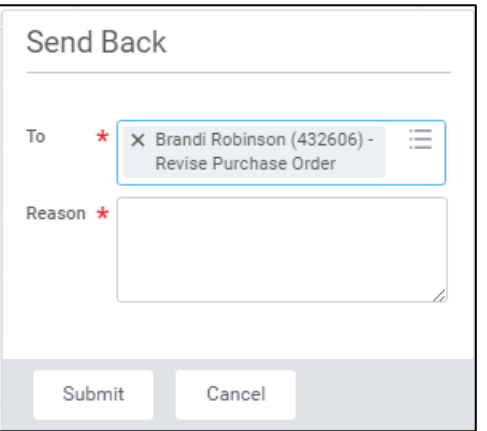

<span id="page-3-1"></span>10. Complete the following fields:

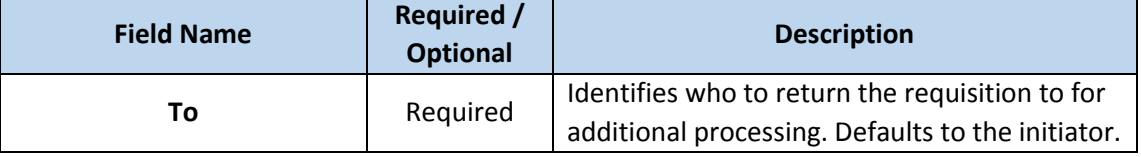

15\_Approve Purchase Order Page **4** of **6** Version: Rev2

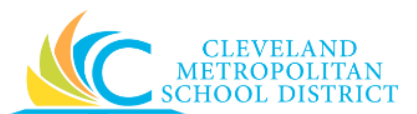

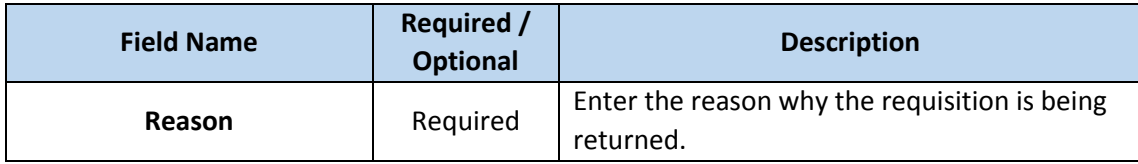

11. Click **Submit** to trigger the return of the purchase order and return to the *Workday Inbox* screen.

*Inbox – Event Sent Back* 

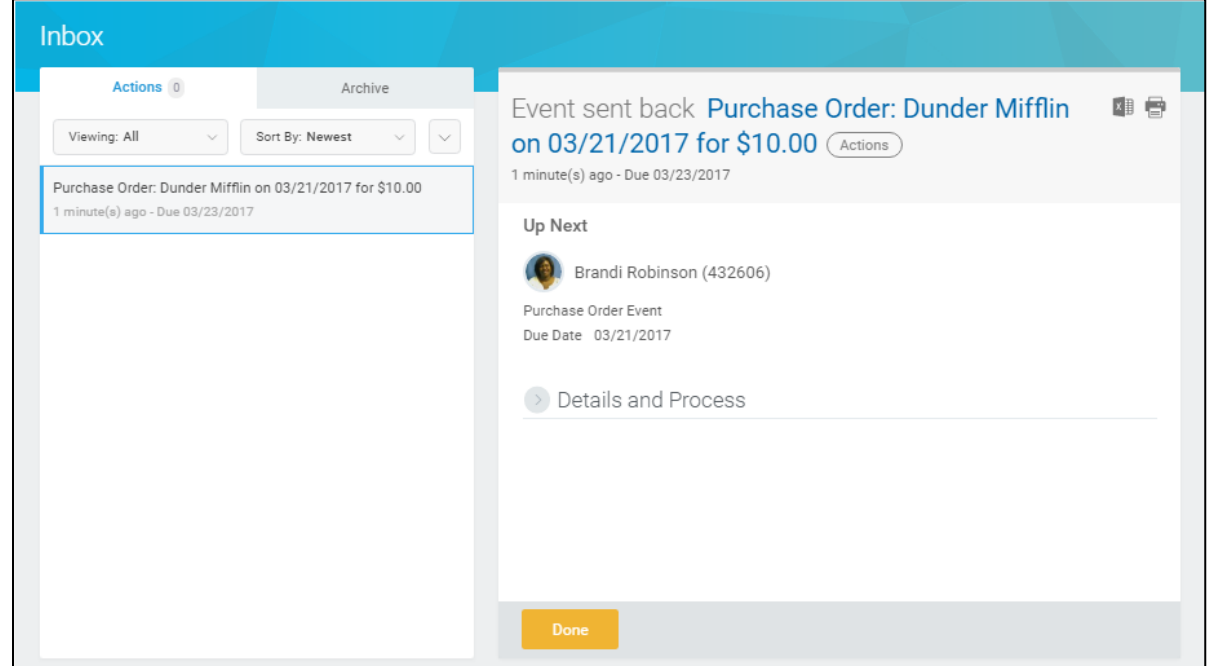

12. Review the **Up Next** section to confirm who the purchase order was returned to.

## 13. Click **Done**.

*Note:* The approval process is now on hold until the person updating the purchase order resubmits it for approval. Continue to the *Results* section of this document.

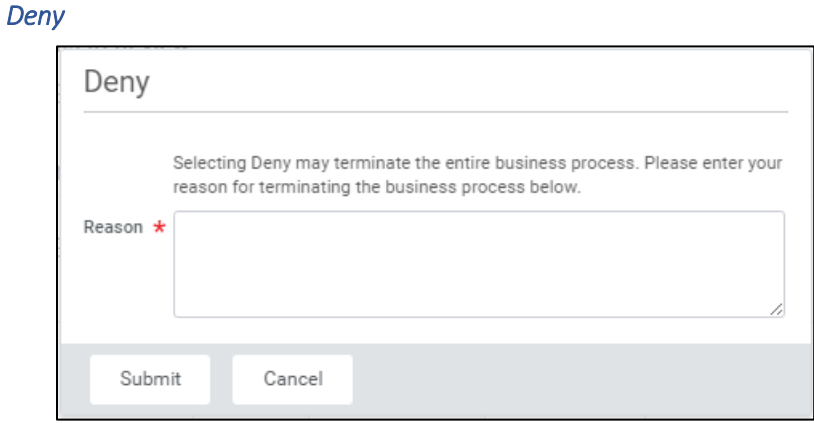

- <span id="page-4-0"></span>14. Complete the **Reason** field to enter why the purchase order is being denied.
- 15. Click **Submit** to deny the purchase order.
- 15\_Approve Purchase Order Page **5** of **6** Version: Rev2

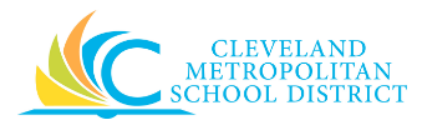

16. Click **Done** to confirm the cancelation of the purchase order.

## *Result:*

You have successfully approved, sent back, or denied a purchase order.

*Note:* For additional information on this requisition, click to the left of Details and Process and review the available details.